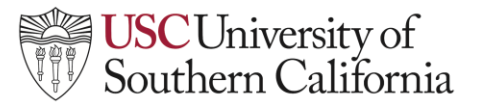

#### **Using Qwickly Course Tools for Multiple Courses**

Qwickly course tools can be used to impact multiple courses from your homepage. To enable Qwickly course tools:

1. Navigate to your **Brightspace Homepage** (your landing page when you log onto Brightspace) and click on **Qwickly Course Tools** on the Nav Bar. This will open the Qwickly Course Tools.

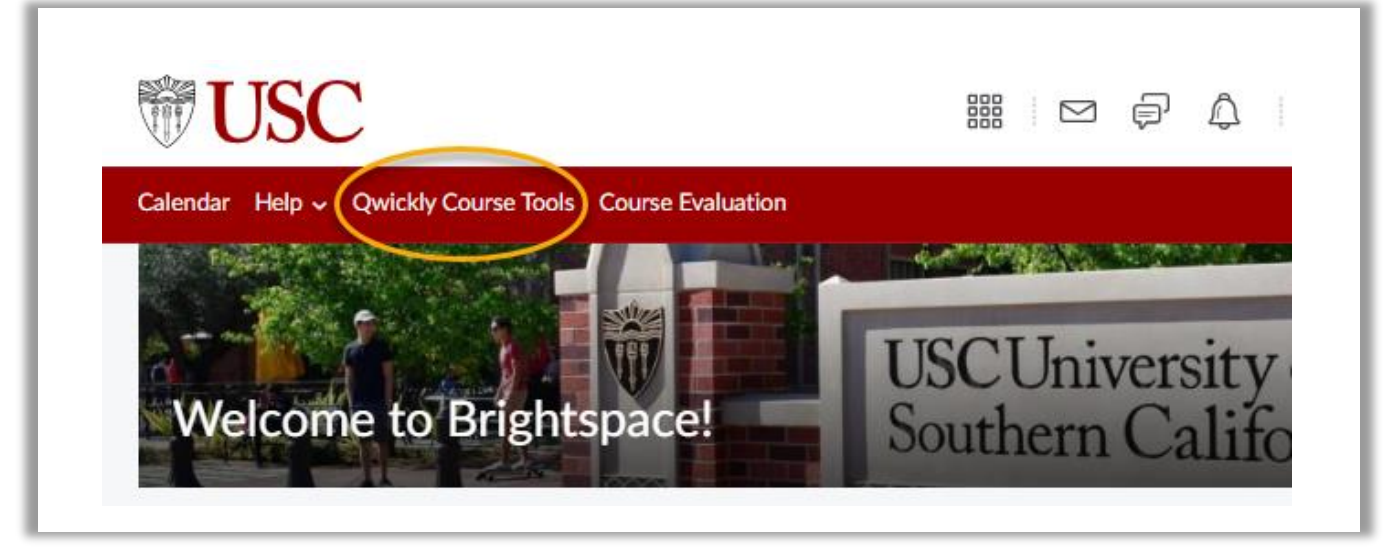

1a. On your first log in to Qwickly Course Tools, you will receive the notification below. Select **Accept.**

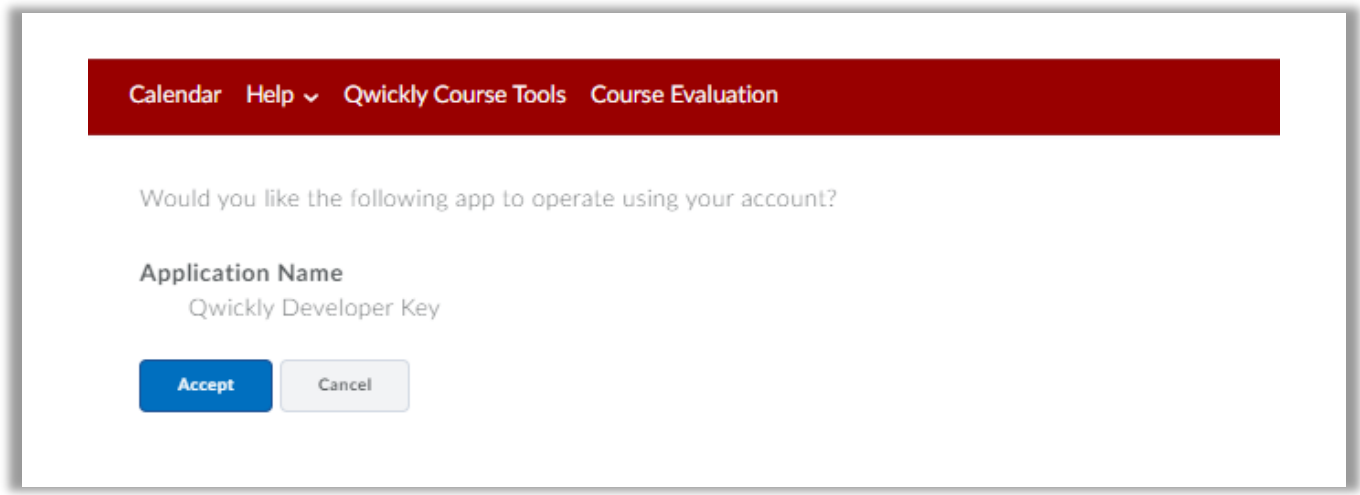

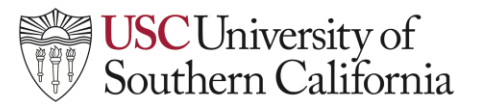

2. Once Qwickly Course Tools is open, select what you'd like to action from the following Course Tools listed on the left side:

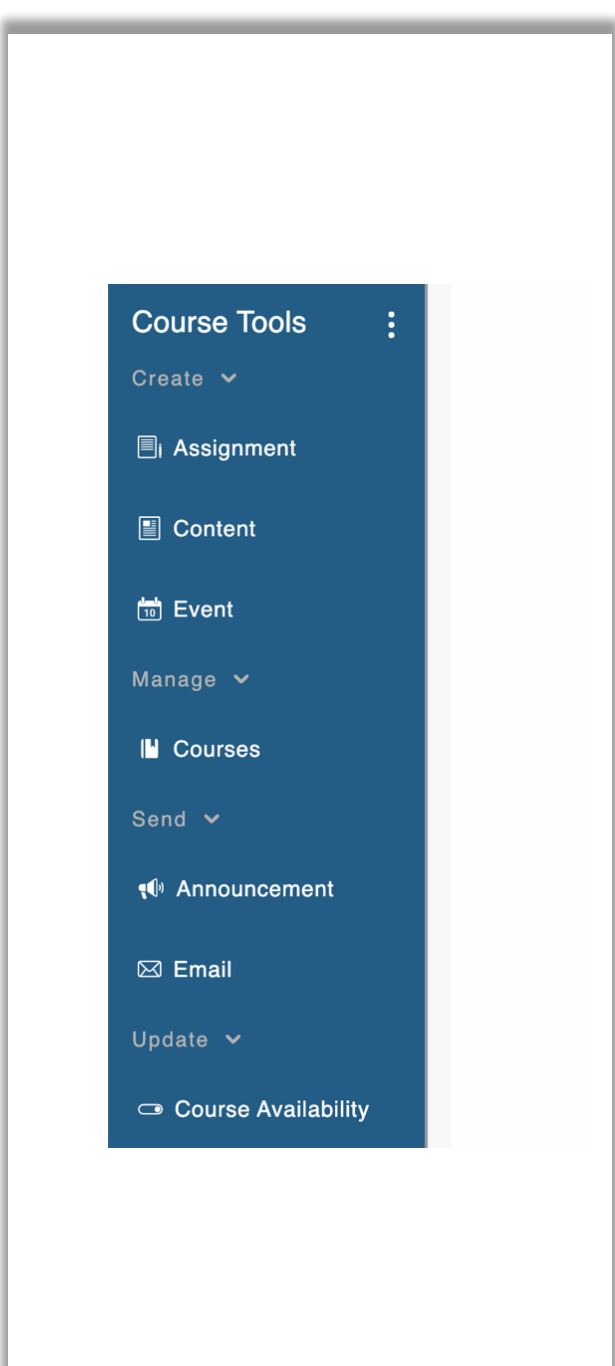

- **Assignment** (see page 3)
- **Content** (see page 6)
- **Event** (see page 9)
- **Announcement** (see page 11)
- **Email** (see page 12)
- **Course Availability** (see page 14)

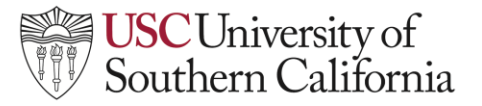

**Creating an Assignment**

1. To create an assignment with Qwickly, click on **Assignment** to display your courses and select the course(s) you want to create the assignment in.

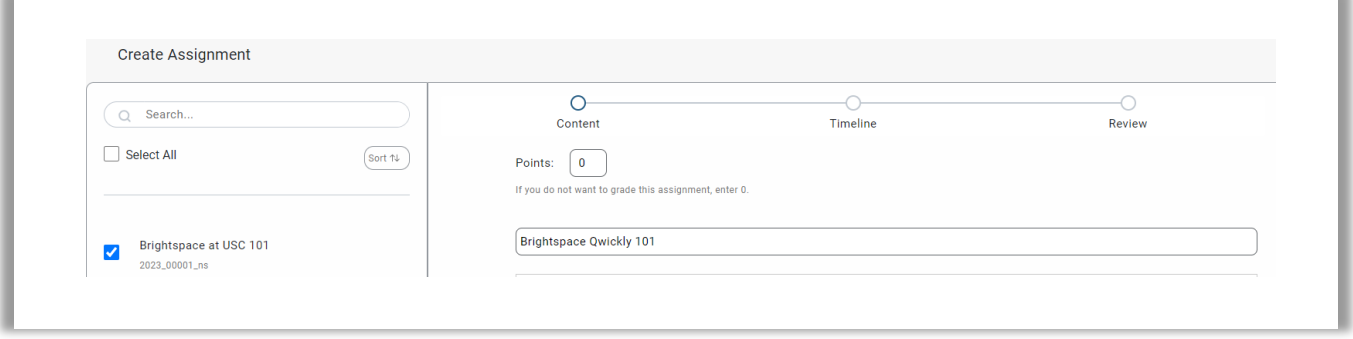

2. Create a title, description and determine if you would like the assignment to be available to students. Once you have filled in the fields, click **Next**.

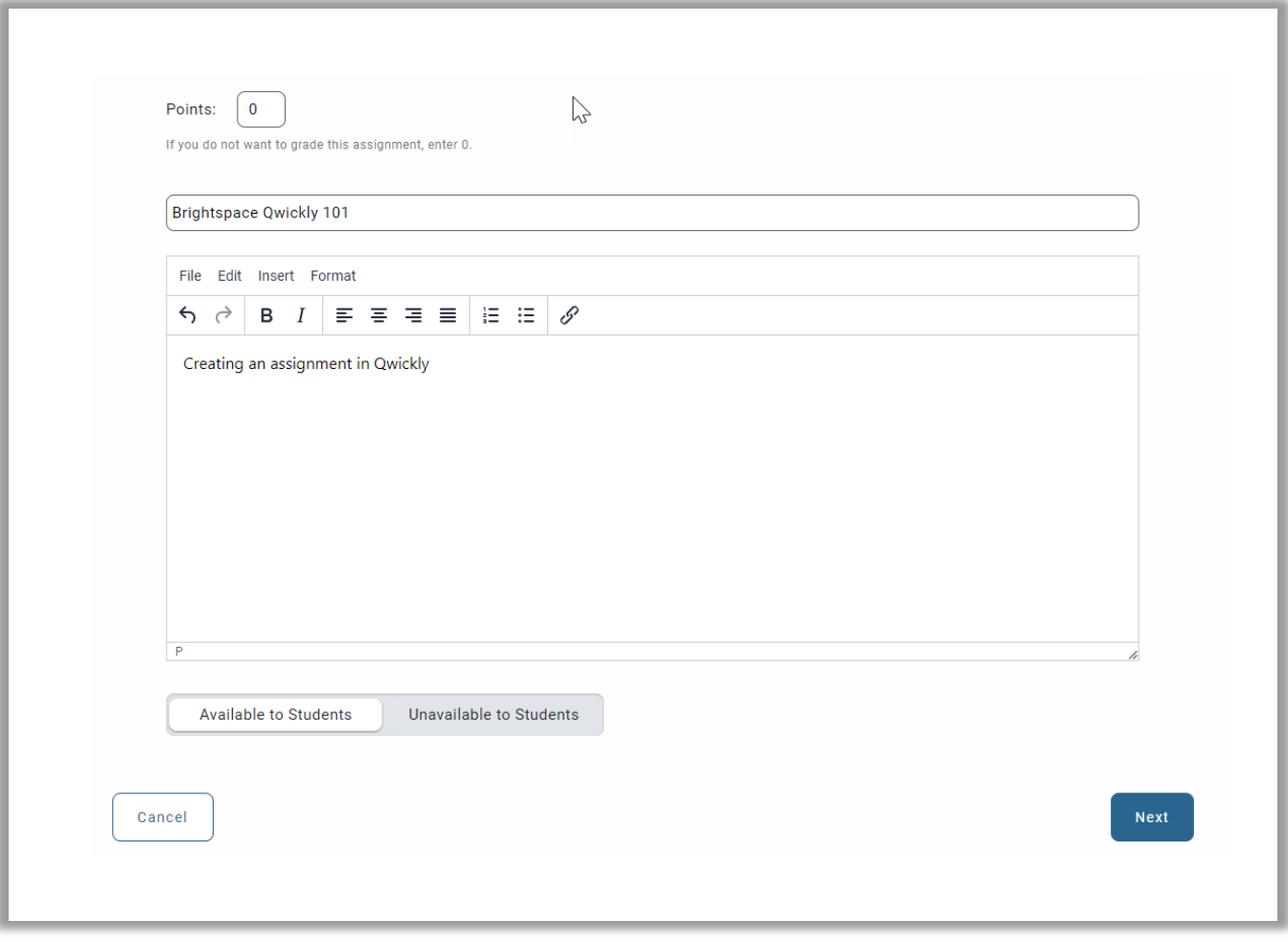

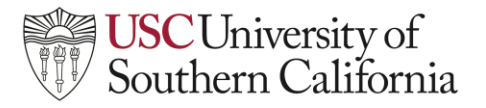

3. *Optional:* Add date and time information for assignment availability and click **Next**.

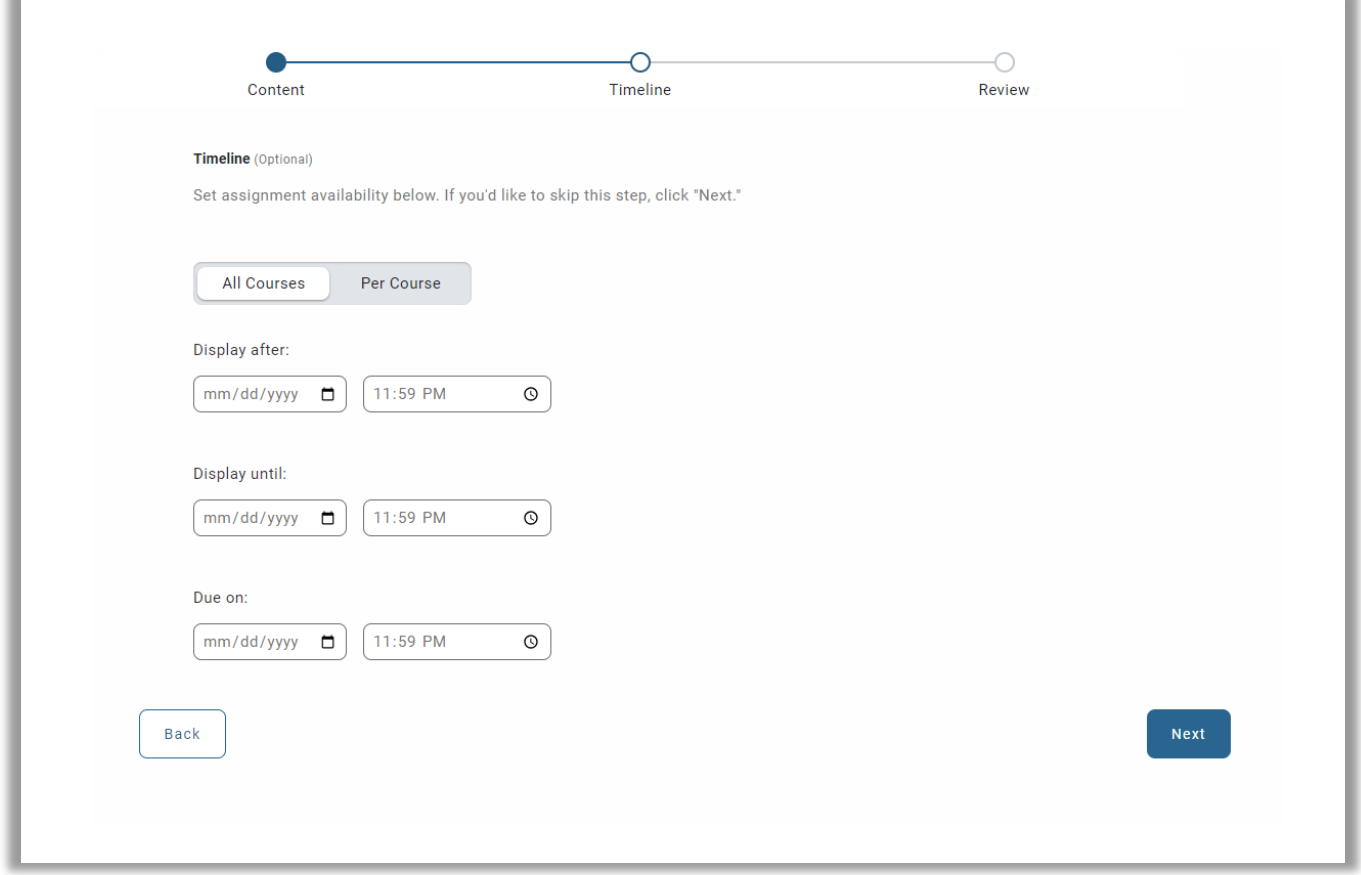

4**.** Confirm that the assignment information summary is accurate and click **Submit.**

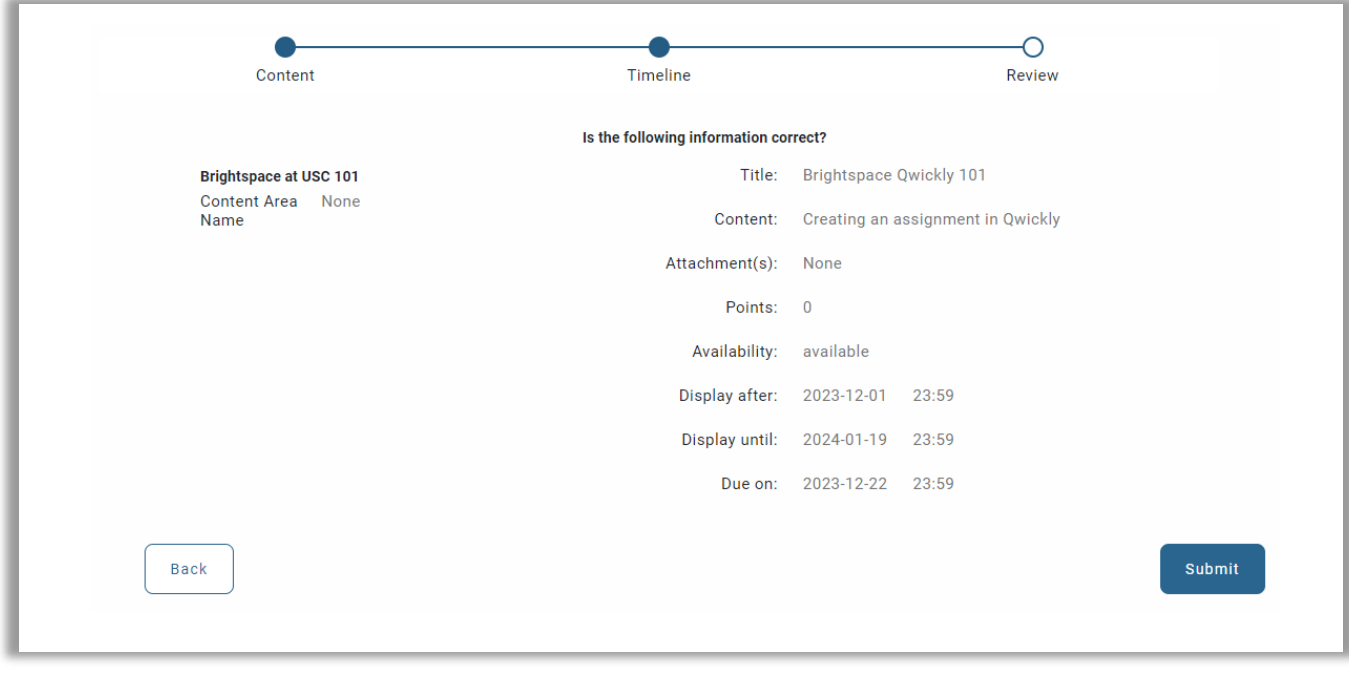

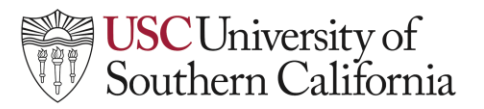

5. Your new Qwickly Course Tools assignment will now appear under your Assignments area in your selected courses.

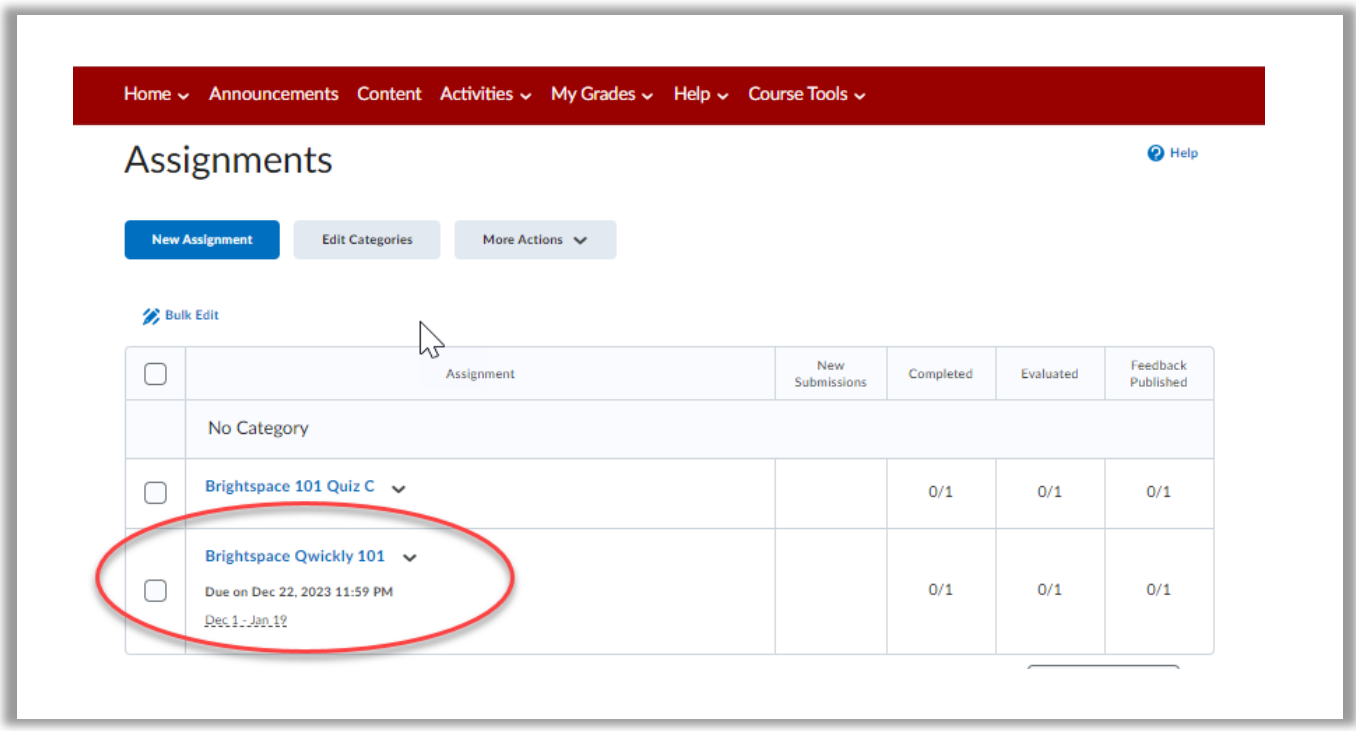

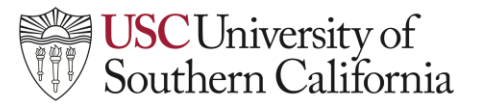

**Creating Content**

1. To create content with Qwickly, click on **Content** to display your courses and select the courses you want to create the content in.

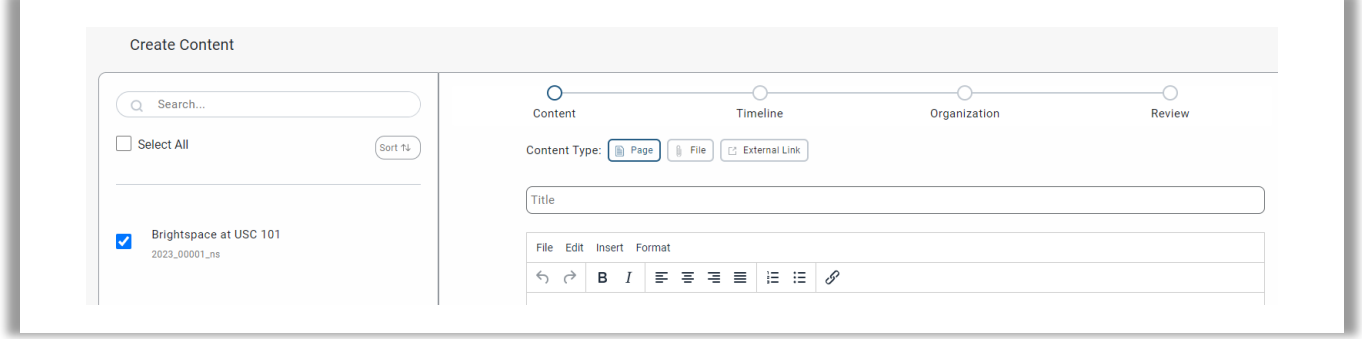

2. Select the content type, create a title and populate a description. Once you have filled in the fields, click **Next.**

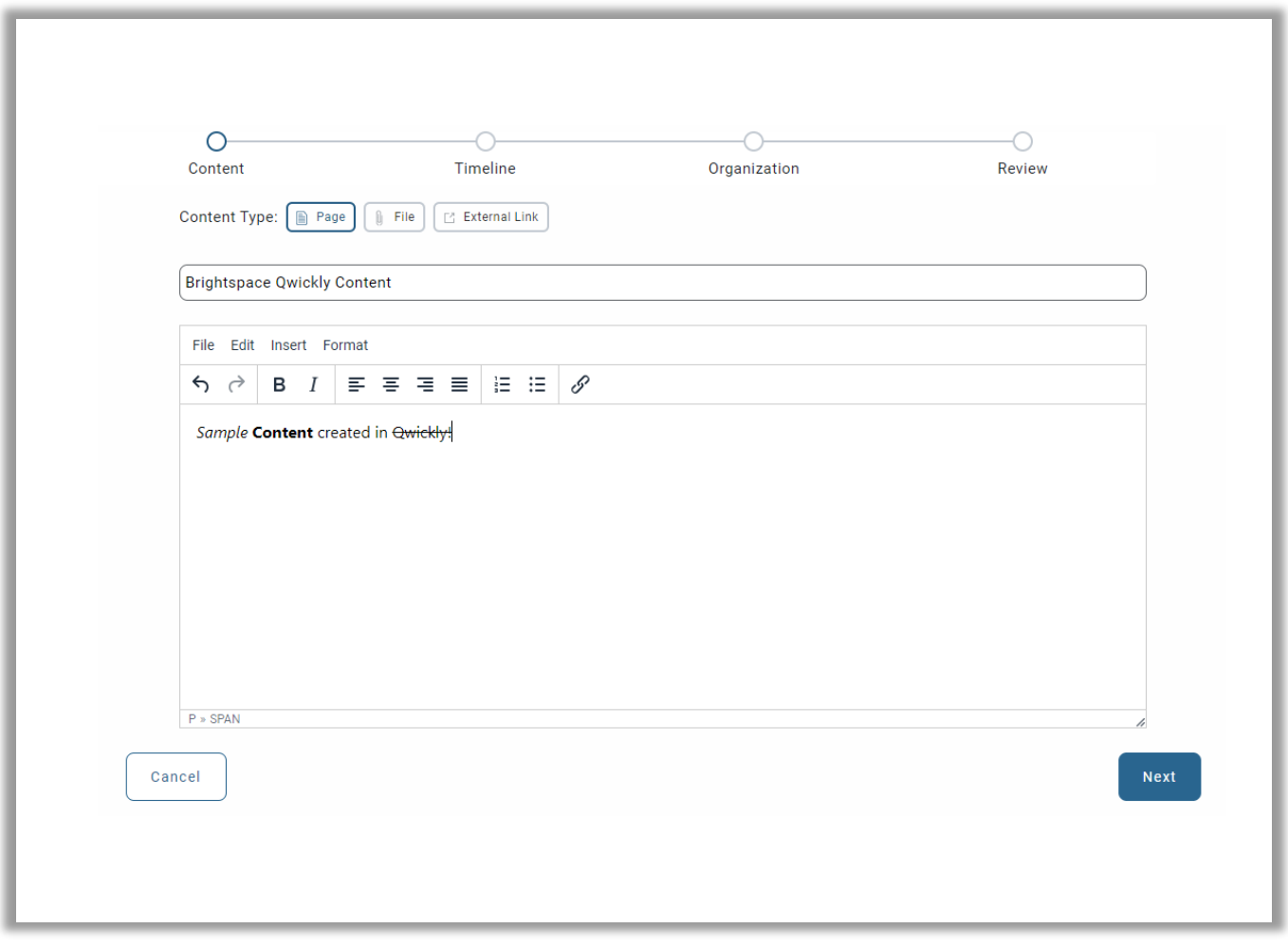

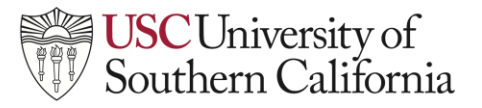

3. *Optional:* Add date and time information for content availability and click **Next**.

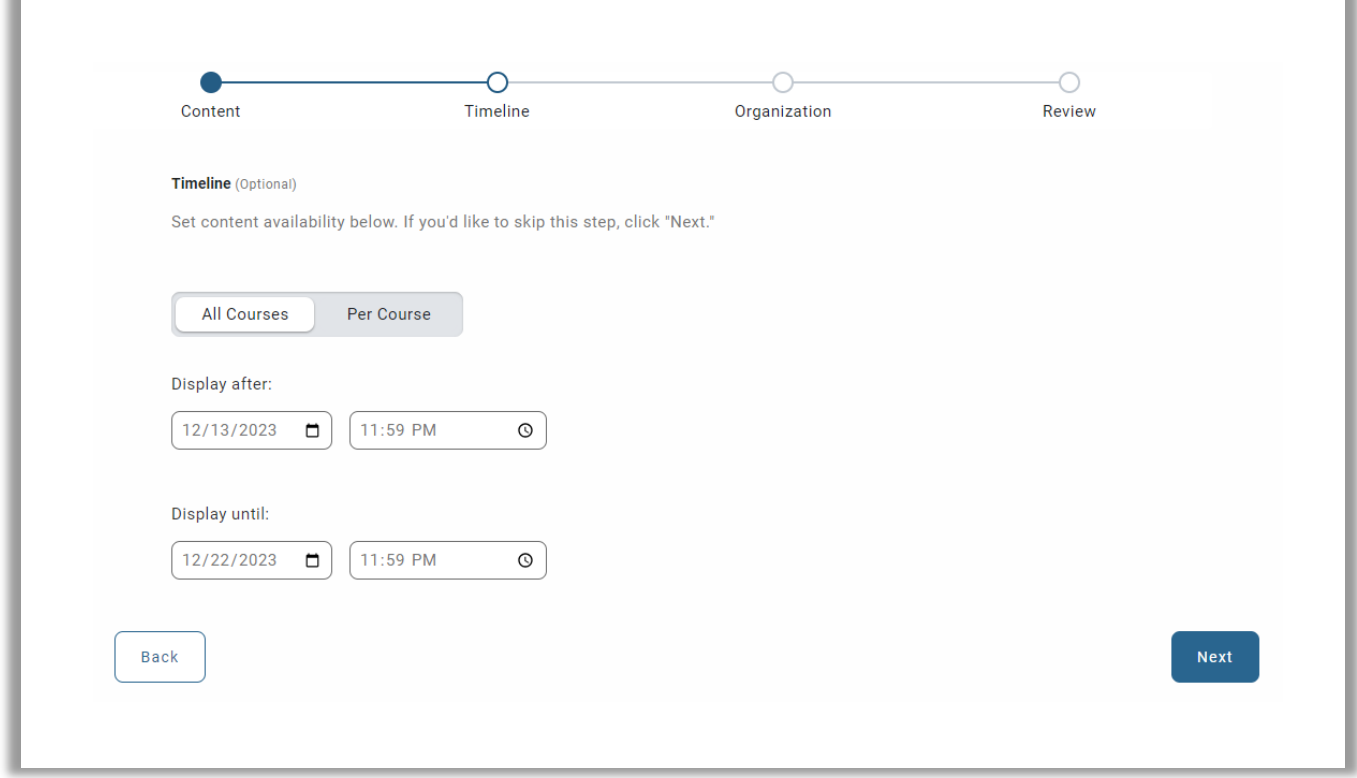

**4.** *Optional:* Select a module to add the content within the course(s) and click **Next.** If no location is selected, a Qwickly Tools module will be created in your course and the content will be placed there.

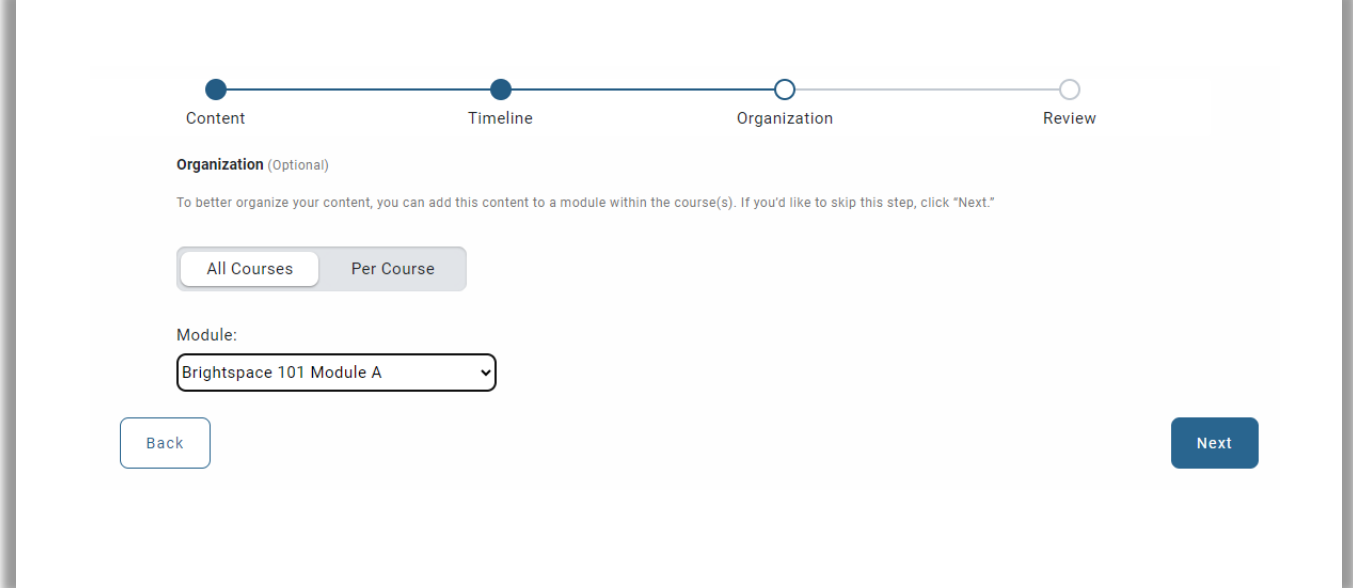

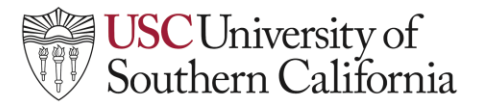

5. Confirm that the information summary is accurate and click **Submit**.

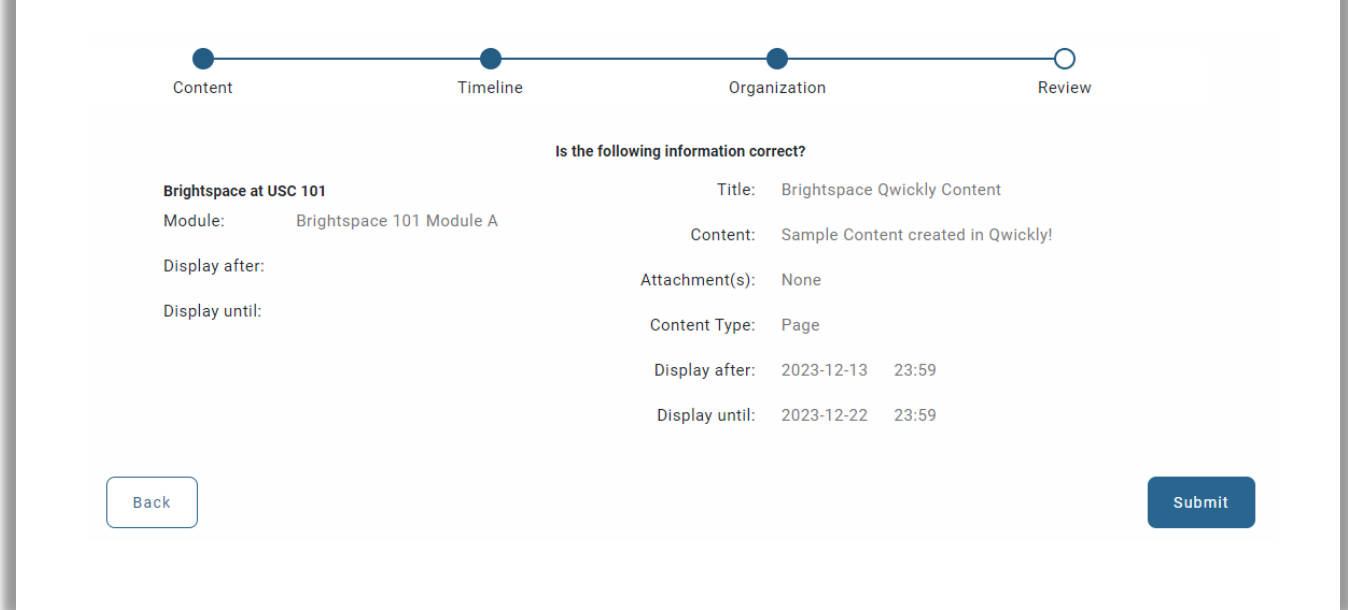

6. Your new Qwickly Course Tools content will now appear under your assignments area in your selected courses.

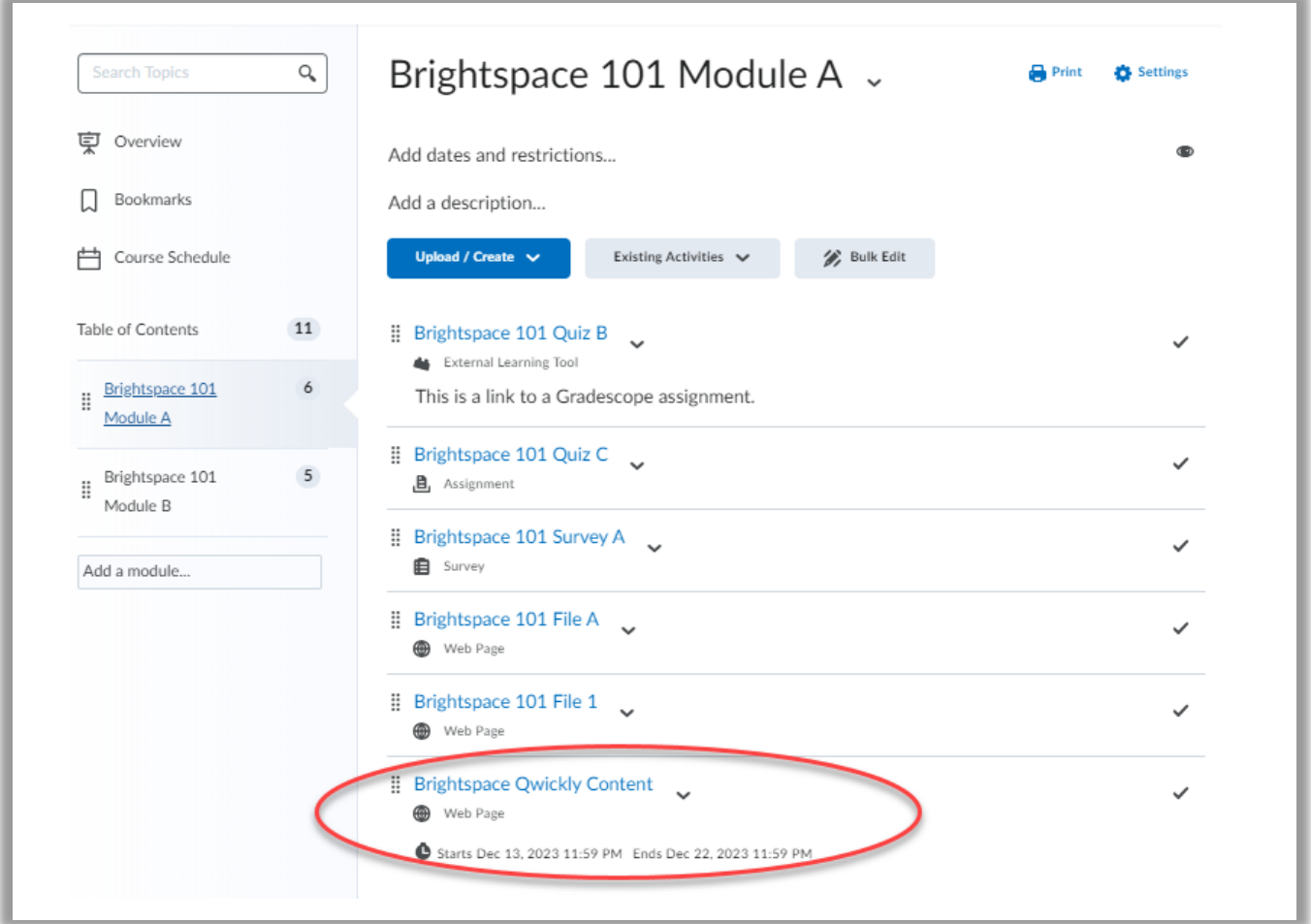

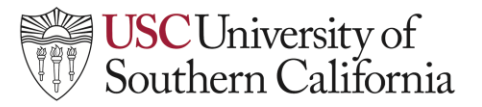

**Create an Event**

1. To create an event in Qwickly, click on **Event** to display your courses and select the courses you want to create the event in.

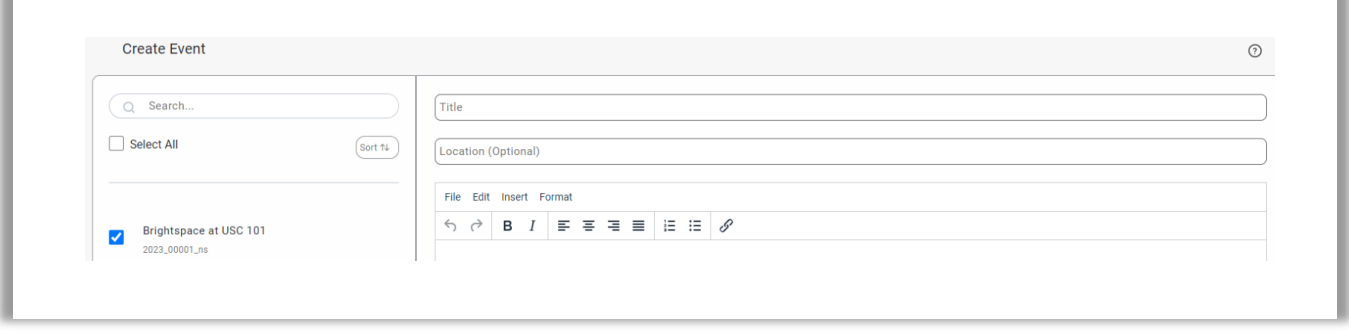

2. Create a title, description and designate the date and time. Once you have filled in the fields, click **Submit.**

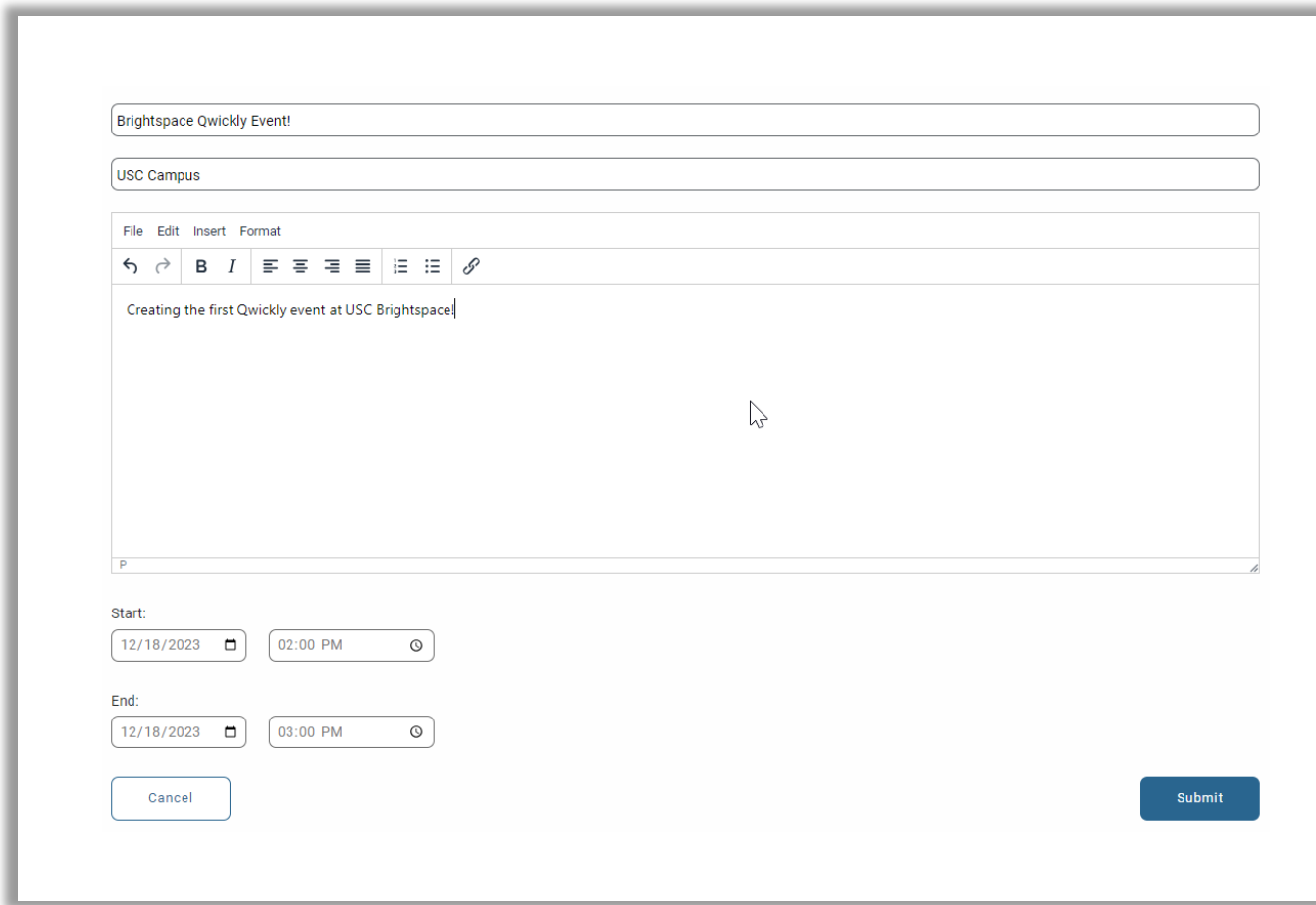

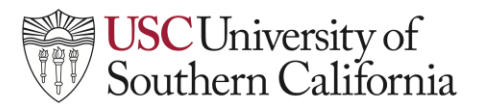

3. Your new Qwickly Course Tools event will now appear on the calendar(s) of your selected course(s).

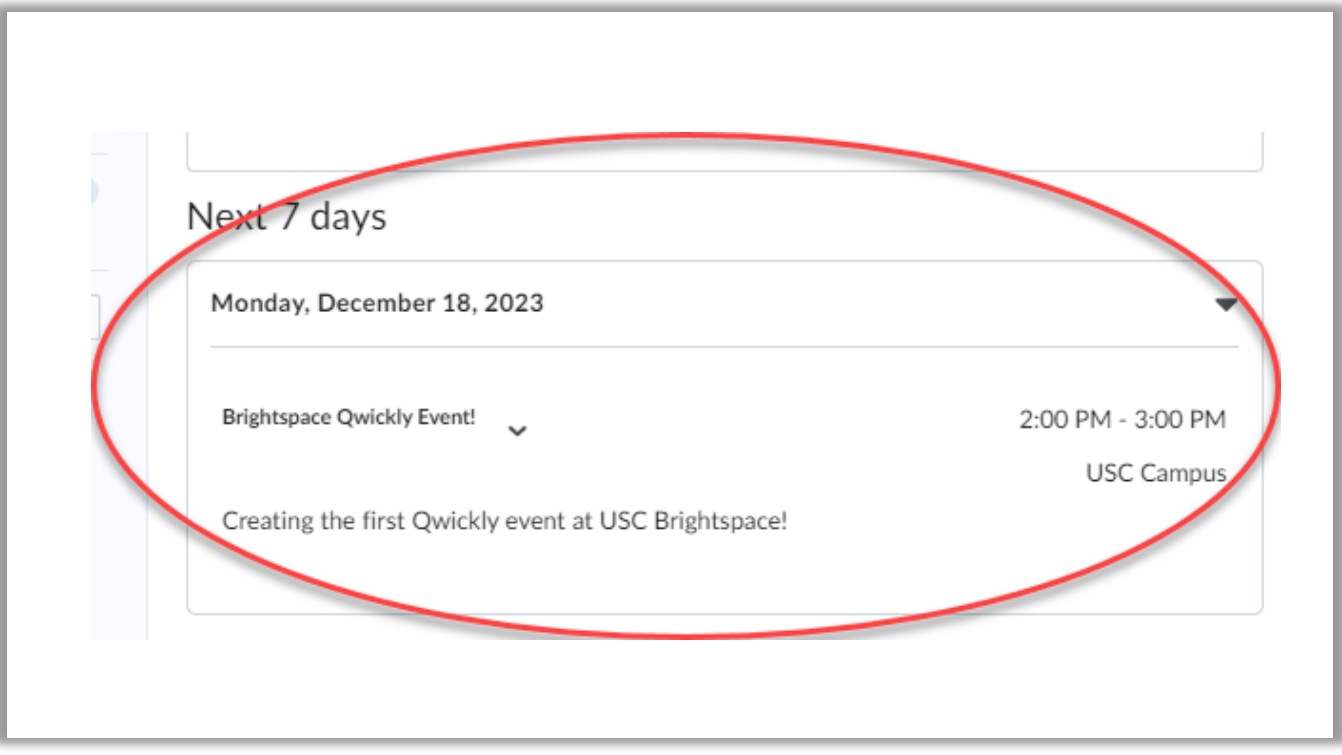

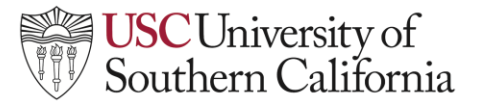

**Create an Announcement**

1. To create an announcement with Qwickly, click on **Announcement** to display your courses and select the courses you want to create the announcement in.

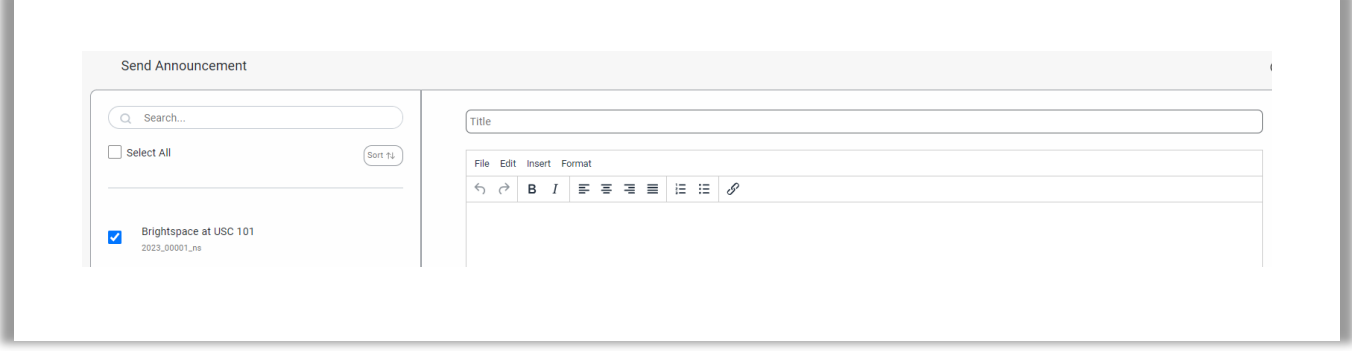

2. Create a title, populate the description and designate a date and time. Once you have filled in the fields, click **Submit.**

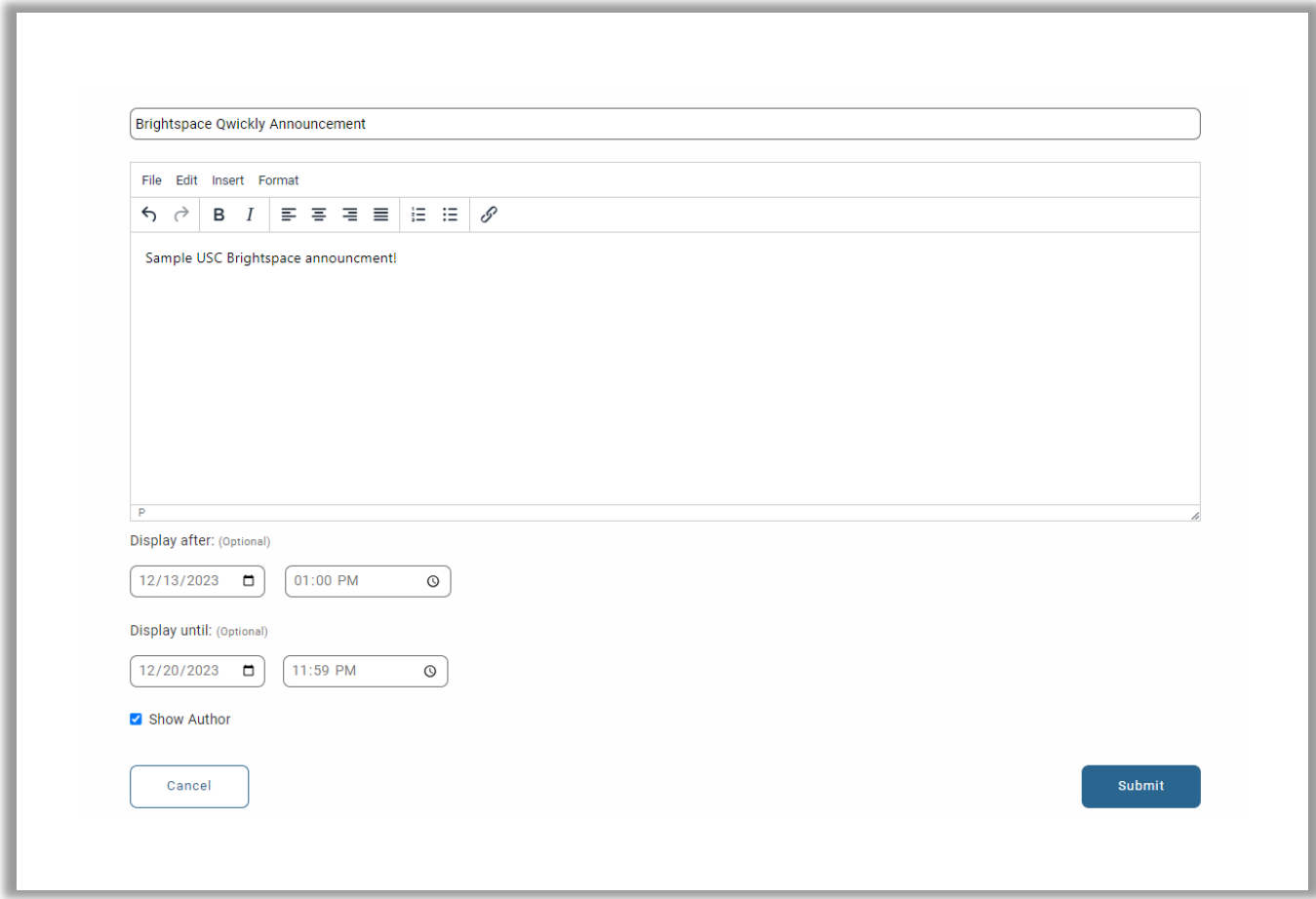

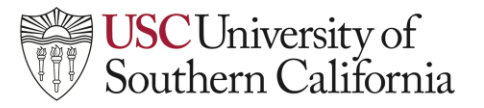

3. Your new Qwickly Course Tools announcement will now appear under the announcement area in your selected courses.

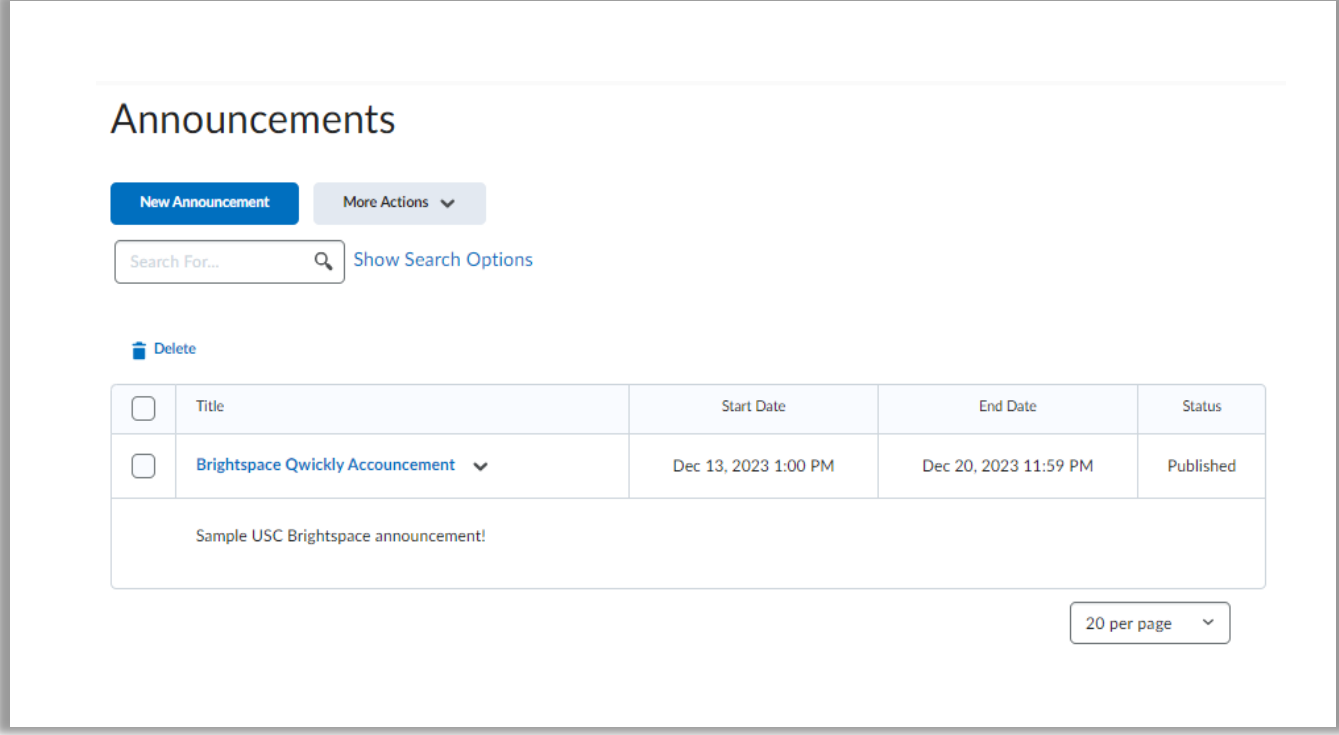

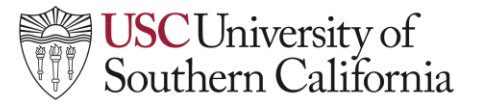

**Send an Email**

1. To create and send an email with Qwickly, click on **Email** to display your courses and select the courses for which you want to create the email.

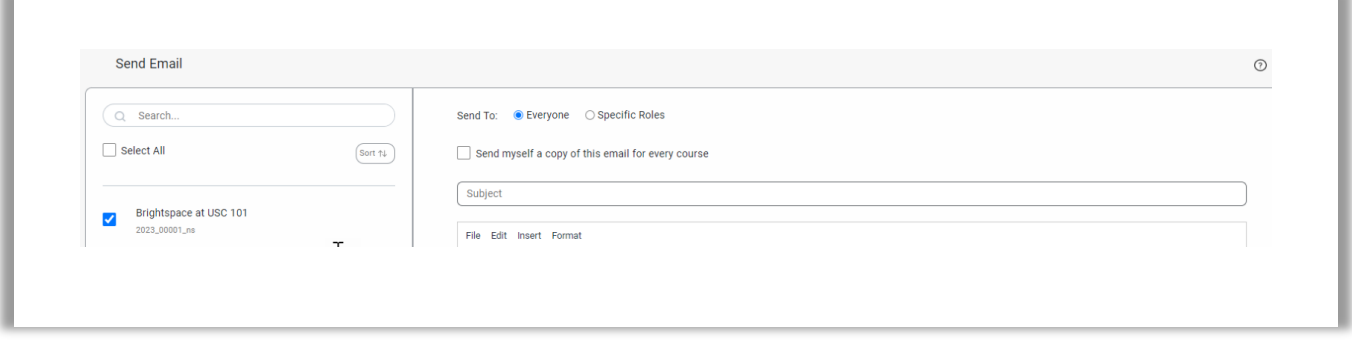

2. Select a recipient group, create a title, fill out the body of the email and add attachments, if desired. Once you have filled in the fields, click **Submit.**

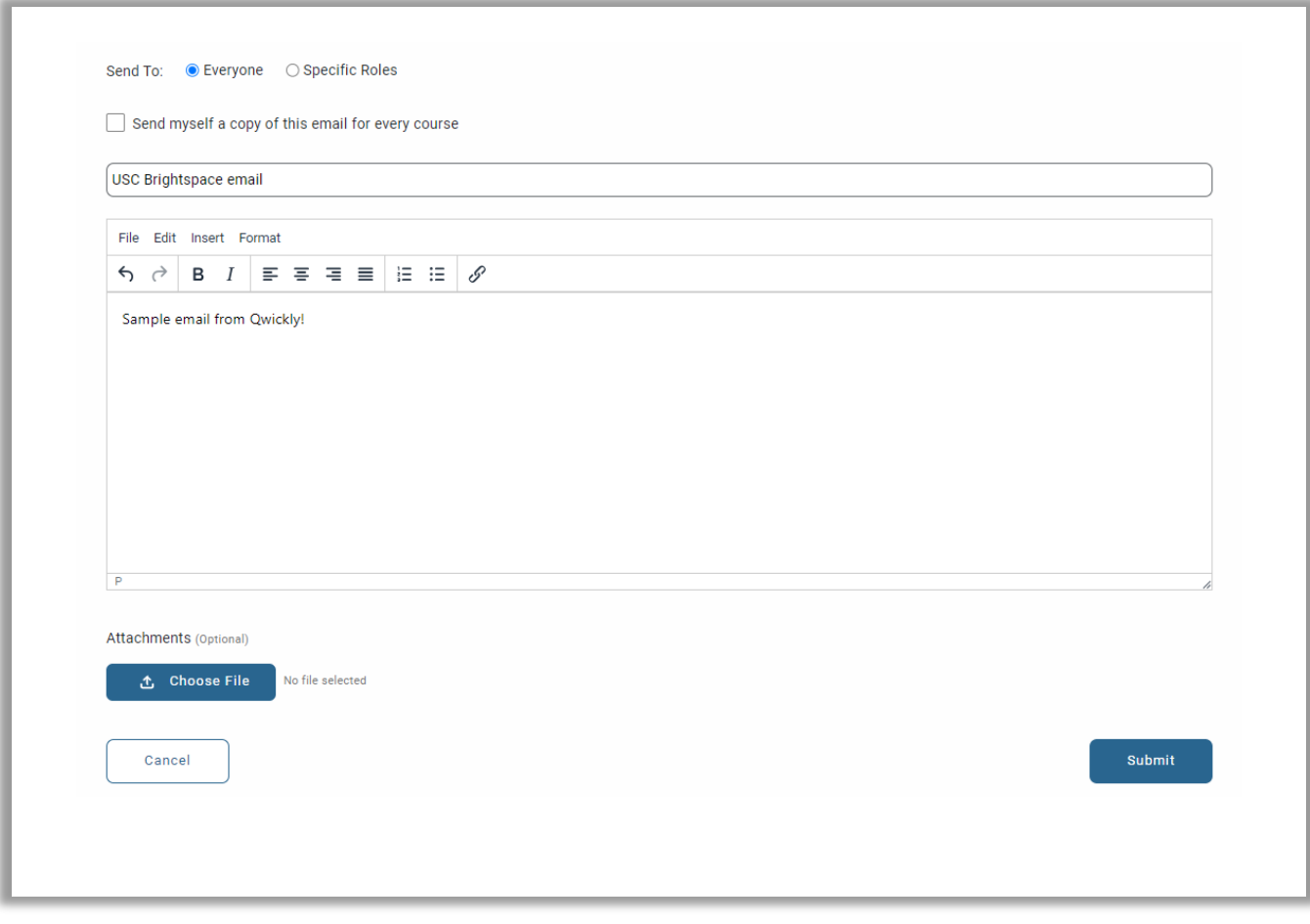

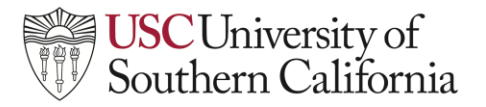

3. Your Qwickly Course Tools email will now be sent to your selected recipients for your selected courses.

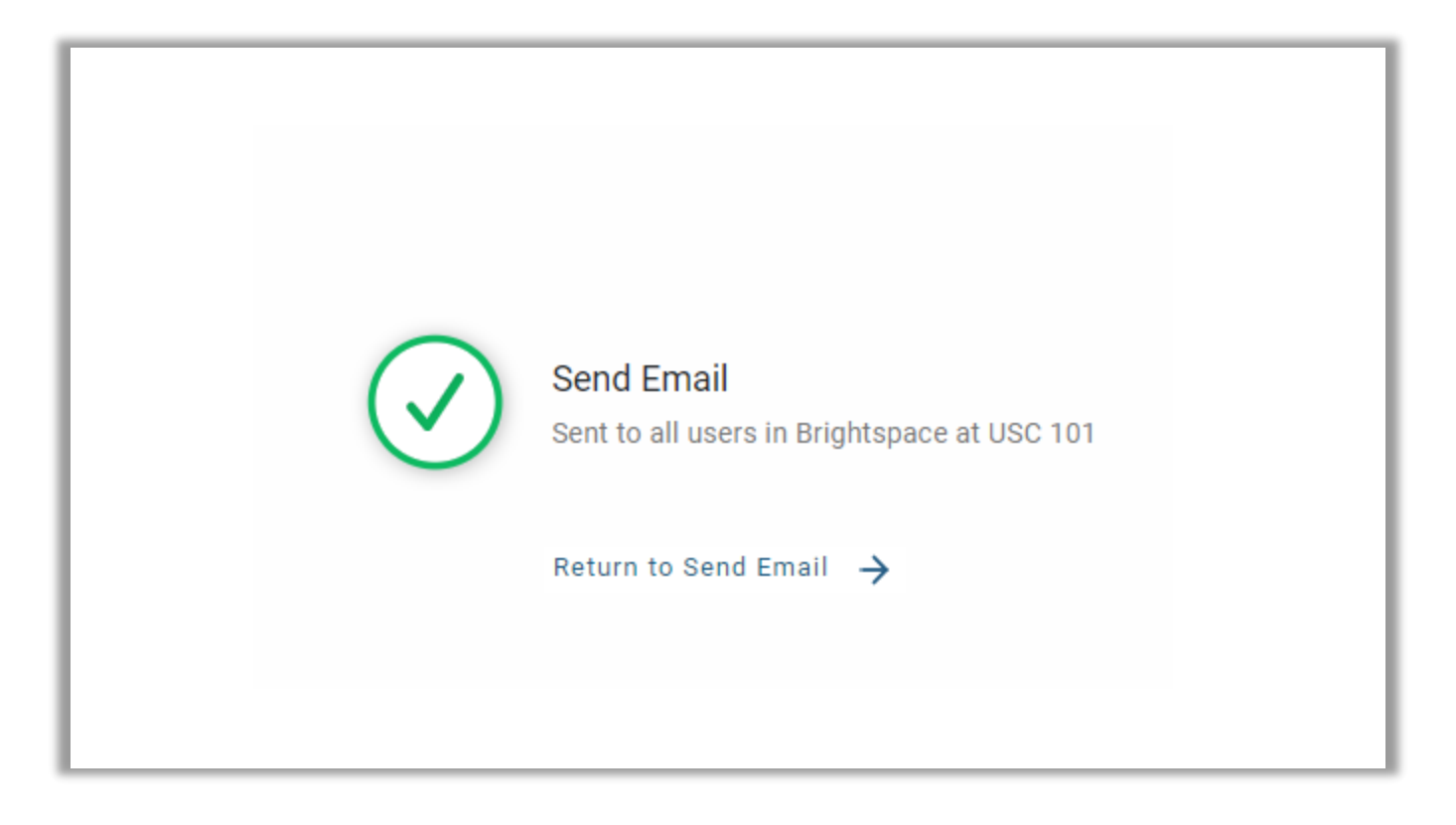

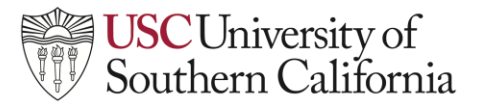

**Make Your Course Active**

1. To make courses active with Qwickly, click on **Course Availability**, to display your courses and toggle the switch to select the courses you want to make active to students (blue is active, grey is inactive).

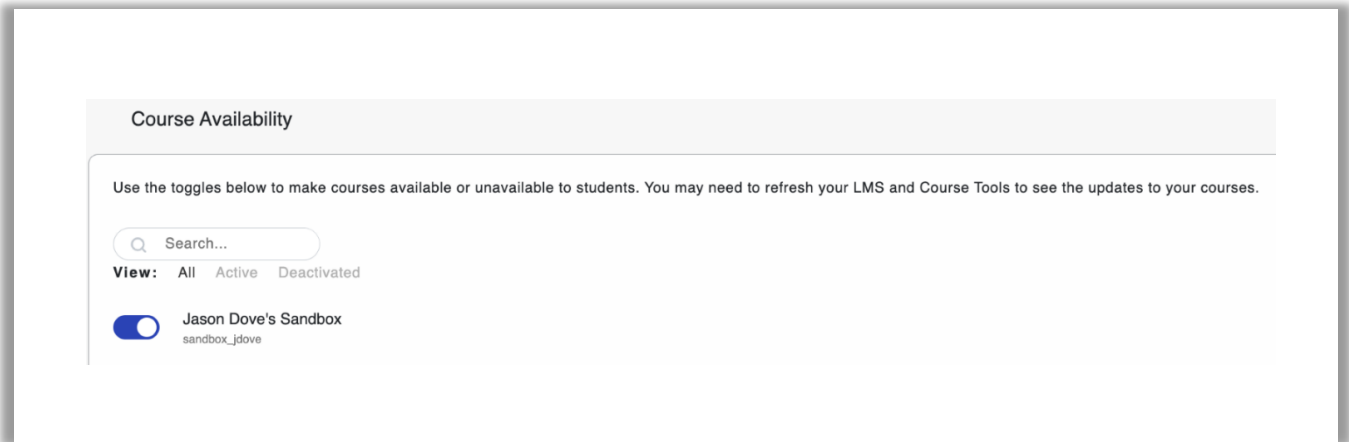